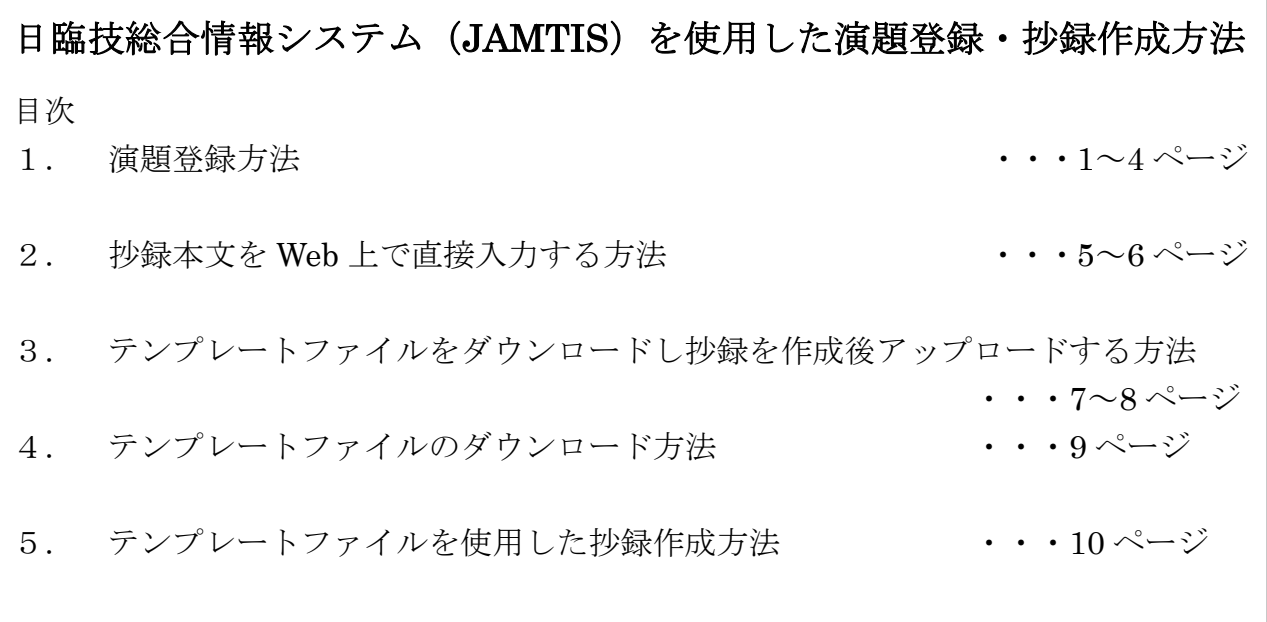

# 1. 演題登録方法

① JAMTIS の HP にアクセスするインターネットで JAMTIS にアクセスしてください. <http://www.jamt.or.jp/>

日臨技のホームページが表示されますので,会員専用ページボタンをクリックしてください.

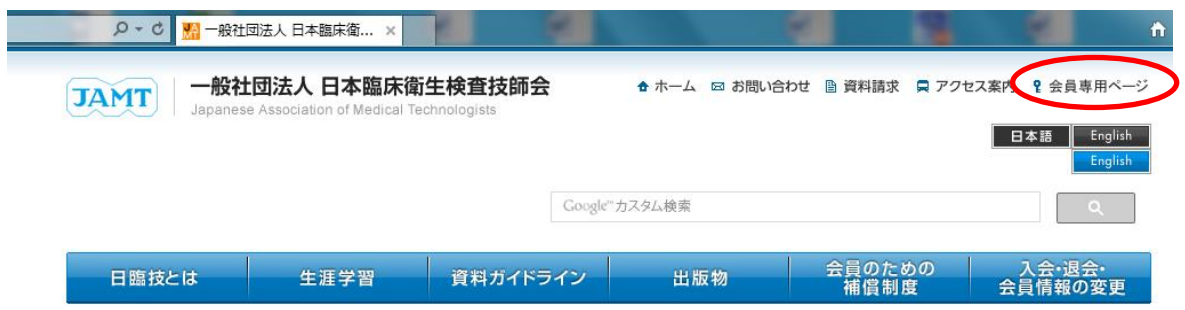

② 会員番号とパスワードを入力します. ログインをクリックします. (特に問題がなければ「SSL 暗号化通 信でログインする」のチェックはつけ たままにしておいてください.

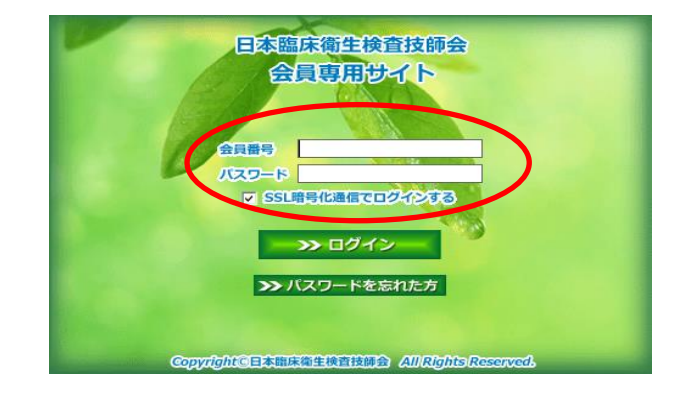

③ 会員専用サイト TOP ページ 右図の TOP ページが表示されます. 右側の「会員メニュー」の 演題・抄録ボタンをクリックし, 都道府県学会を選択してください.

#### **-般社団法人 日本臨床衛生検査技師会 会員専用サイト**

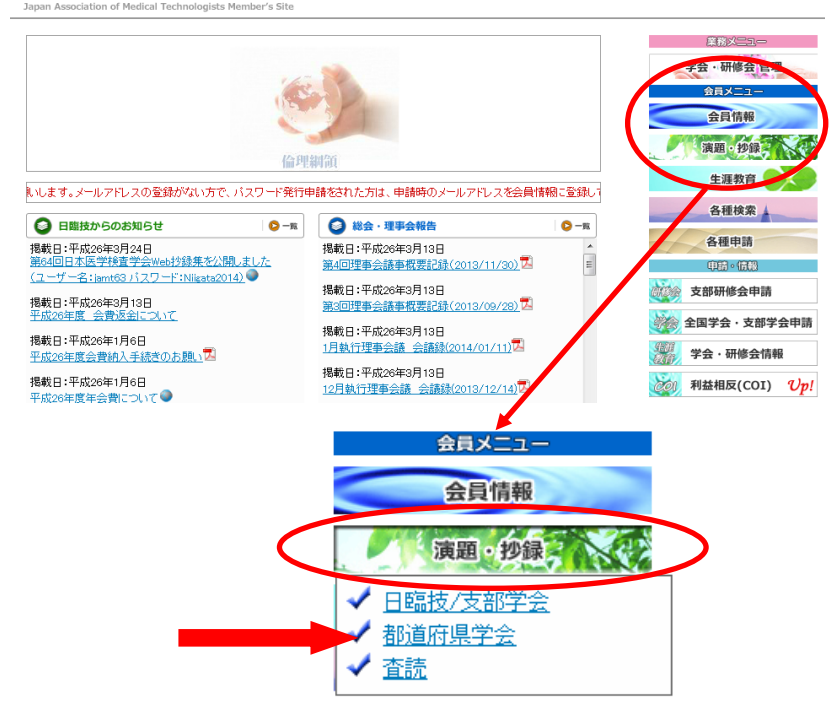

④ 会員メニューが表示されますので 「演題登録/変更」をクリックして ください.

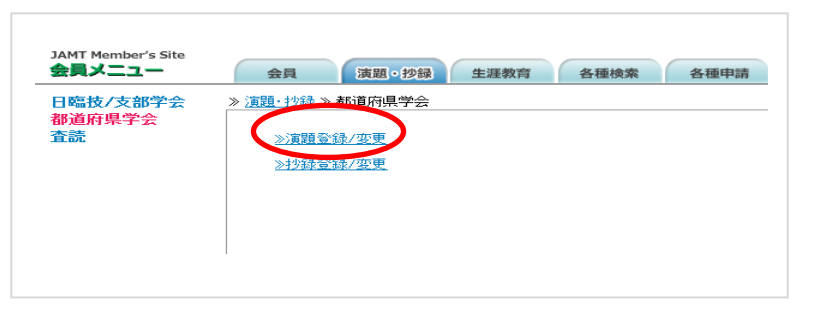

⑤ TOP ページ

右図の以前の JAMTIS TOP ページ が表示されます. 左側の目次「会員メニュー」の【学会】 の下にある GO 演題登録/変更をクリッ クしてください.

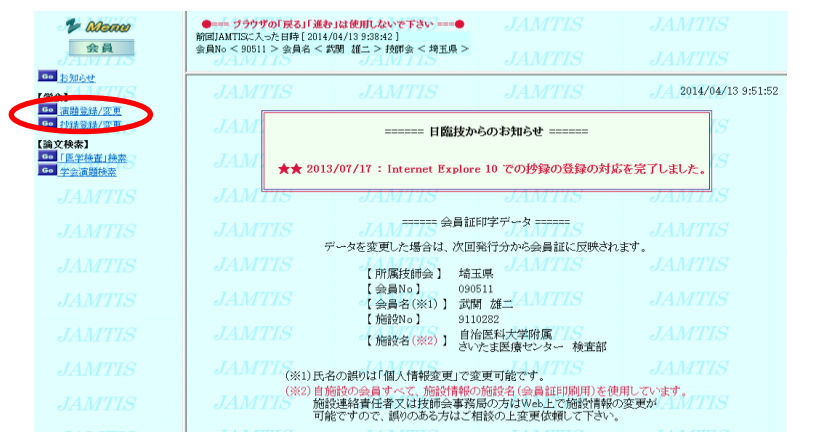

⑥ 学会検索

.

主催技師会の技師会リストを下方へ スクロールして埼玉県を選択後に GO 学会検索をクリックしてください.

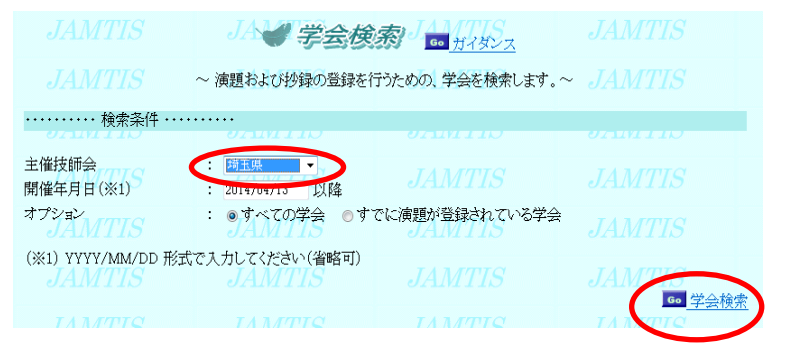

⑦ 学会リスト

学会リストが表示されますので, 演題リスト欄の GO をクリック してください.

JA 学会级トJAMTIS 主催技師会 → 埼玉県 工催矢品<br>開催年月日→ 2014/04/13 以降 JAMTIS オプション → すべての学会 Go 戻る 演題受付 学会 演題<br>情報 リスト 学会名 開催県 開催日 開始日 締切日 JAMT 第43回埼玉県医学検査学会 埼玉県 2014/12/21 2014/04/01 2014/07/15 0。 6。

⑧ 演題リスト

GO 演題の新規登録をクリック してください.

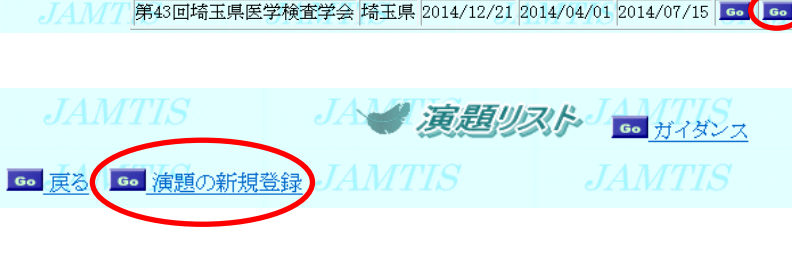

- ⑨ 演題登録
- (1)筆頭演者

 演題登録画面では,筆頭者の欄に アクセスした会員の情報が表示 されます.変更がある場合は訂正 してください.メールアドレスは 正確に入力してください.

アクセスした会員と筆頭発表者が 異なる場合は,筆頭者の会員番号を 入力し,右上の GO 確認をクリック します.筆頭者の情報が表示されます ので,必要があれば訂正してください. (演題登録は共同発表者も可能です)

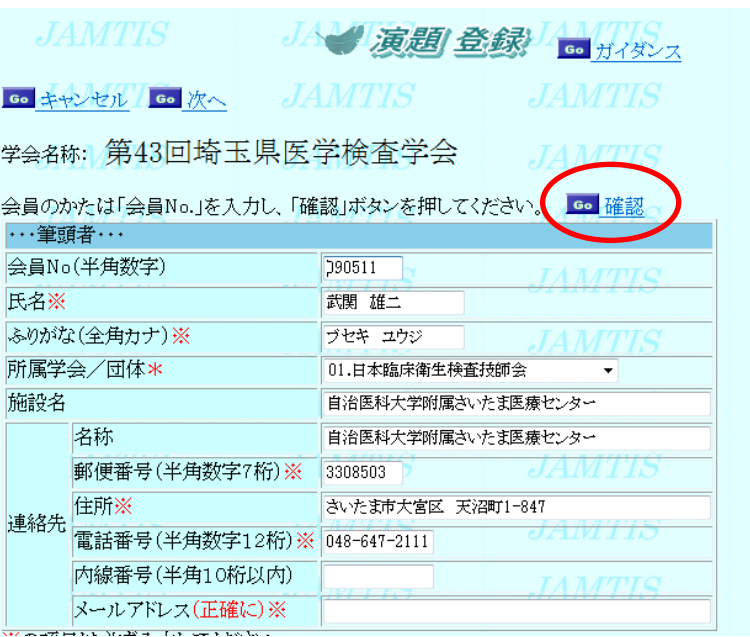

「受領メール」は演題登録時に自動配信されます.数日経過しても届かない場合は,学会事務局に お問合せください.

電子メールアドレスは一文字ずつ十分にご確認のうえ登録してください.

### (2)共同発表者

 会員の場合は会員番号を入力し右上の GO 確認をクリックします.共同発表者 の入力が完了していたら、GO確定をク リックします.共同発表者が会員でない 場合は,会員番号以外の欄はすべて入力 してください.また同じ施設でも違う所 属を表示させたいときは,施設名に続い て入力してください.

### (3)演題の入力

・演題名を入力してください.演題名と サブタイトルには,上付き文字・下付き 文字・斜線が使えます.【使用方法】を 参照して入力してください.

・希望発表形式から小分類までの該当 する項目を,間違いなく選んでください.

・※の項目を入力後に画面を下までス クロールし GO 次へ をクリックして ください.

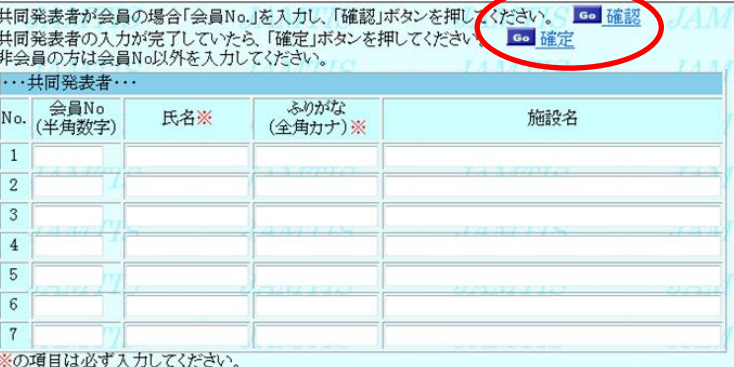

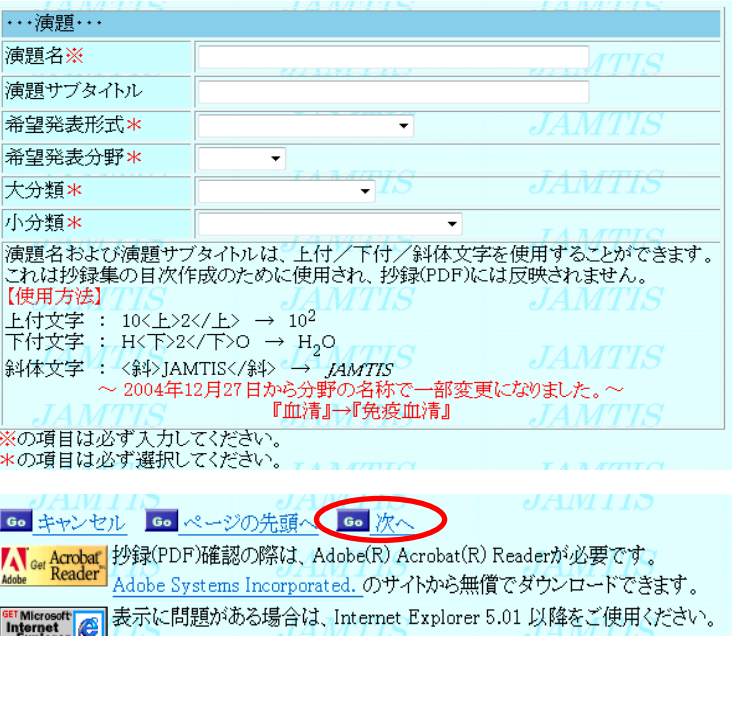

(4)演題登録(確認)

右図の「確認」画面が表示されますの で登録内容を確認し GO 登録をクリッ クします.

この画面で,必ず登録をしてください.

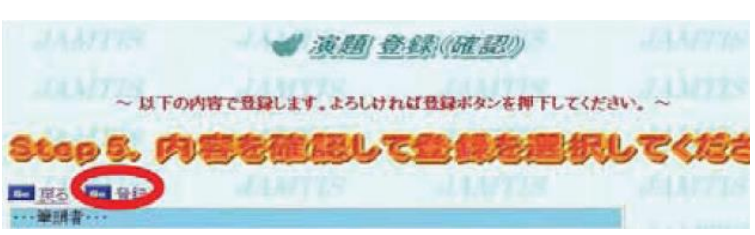

(4)の登録を行わないと,演題は登録されません.

注意してください.

 また、演題登録時に受領メールが送信されますので, ご確認ください.

# 2. 抄録本文を Web 上で直接入力する方法

・抄録の応募方法を確認してください.

① 抄録の入力(Step1)

本文は 26 文字×18 行×2 段組です. 入力できる文字に制限がありますので ご注意ください.

文末には必ず連絡先を入れてください. ワープロなどを使って,26 文字で改行を 入れたファイルを作っておき,コピー& ペーストで入力すると便利です. 注:本文中では上付き文字・下付き文字

・斜体文字は使用できません.

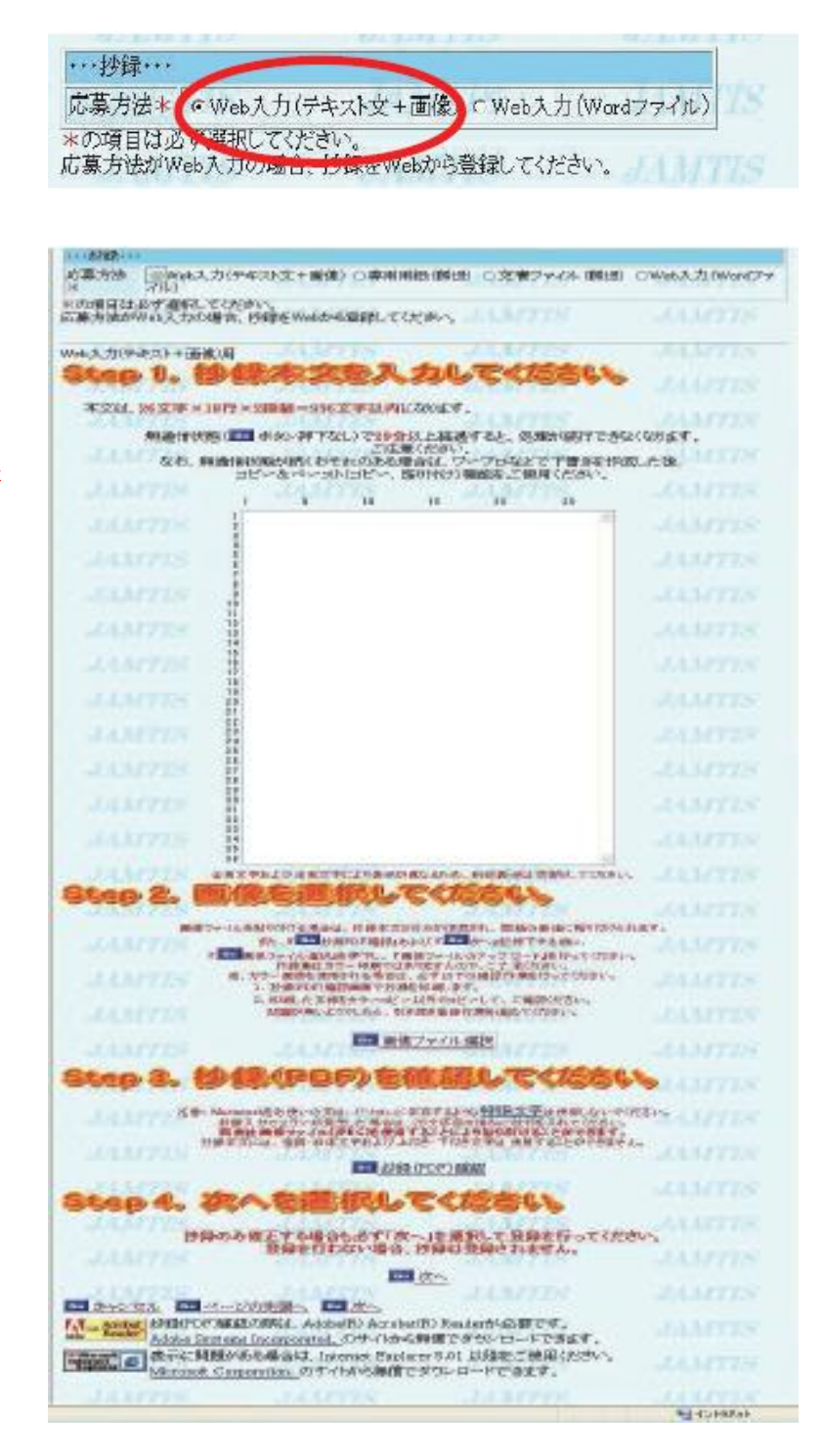

# 抄録文字の全角半角・フォントについて

抄録の文字数に制限がありますので,英数字は半角を使用するようにしてください.また強調文字や斜体 などのフォントの設定はできません.抄録(PDF)確認でチェックしてください.

# 特殊文字の使用について

 Windows パソコン以外を使用する場合は,特殊文字の使用ができません. (入力ボックス下の[特殊文字]をクリックすると一覧表が見られます).

② 画像のアップロード(Step2) 抄録に画像を挿入する場合は, GO 画像ファイル選択 をクリックします.「画像ファイルアップロード」のウィ ンドウが開きますので,「参照」ボタンをクリックして 挿入したいファイル名を指定して, 「アップロード」 ボタンをクリックしてください.

画像は JPEG フォーマットを使用し,縦横比 4:9 で 作成してください.Mac で画像を作成した場合は, 必ず拡張子(.jpg)を付けてください. 挿入位置は文末で,本文が 8 行分減ります.

③ PDF での確認 (Step3) 入力が完了しましたら, GO 抄録(PDF)確認を クリックします. GO PDF 表示をクリックします. 別のウィンドウで Acrobat® ReaderTMが起動し, 抄録の完成イメージが表示されます. 不具合がある場合は抄録登録画面に戻って訂正 してください.演題名に,上付き文字・下付き文字・ 斜体文字を指定した場合は,ここでは正しく表示 されません.

④ 次へ を選択してください(Step4) 抄録イメージに問題がなければ, GO 次へ を クリックして「Step5」に進みます.

⑤ 演題登録の確認(Step5) 右図の「確認」画面が表示されますので登録内容 を確認し GO 登録をクリックします. この画面で,必ず登録をしてください.

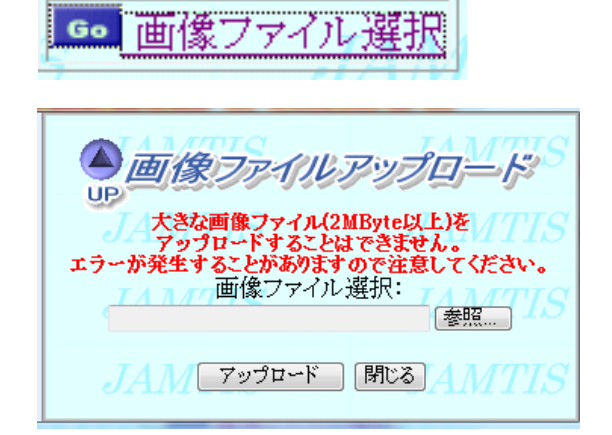

# Go 抄録(PDF)確認

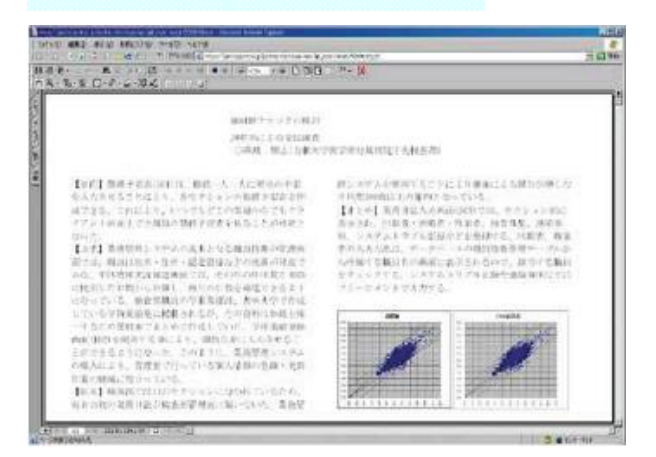

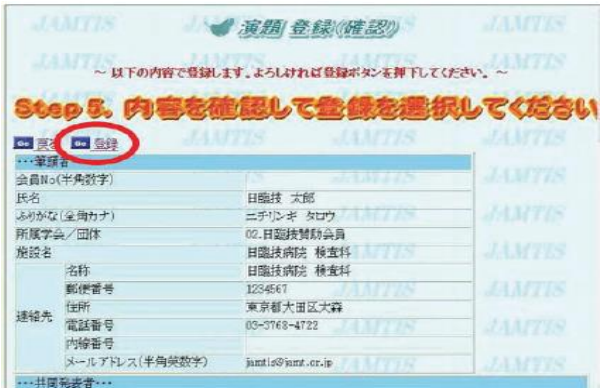

(Step5)の登録を行わないと,抄録は登録されません.

また、抄録登録時に受領メールが送信されますので,ご確認ください.

3. テンプレートファイルをダウンロードし,ワープロソフト(Microsoft Word®以下 Word と略す)

を使って抄録を作成後アップロードする方法

① 演題リスト 抄録を作成しましたら, GO 演題の新規登録を

クリックします.

※テンプレートをダウンロードして,抄録を作成します.

ダウンロード方法については

- 4. テンプレートファイルのダウンロード方法 (p9)
- 5. テンプレートファイルを使用した抄録作成方法(p10) を参照してください.

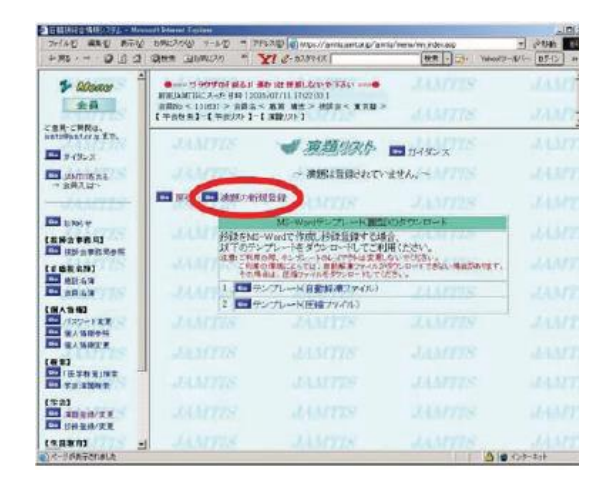

② 演題登録画面の内容を確認の上,画面を下へスクロールしてください.

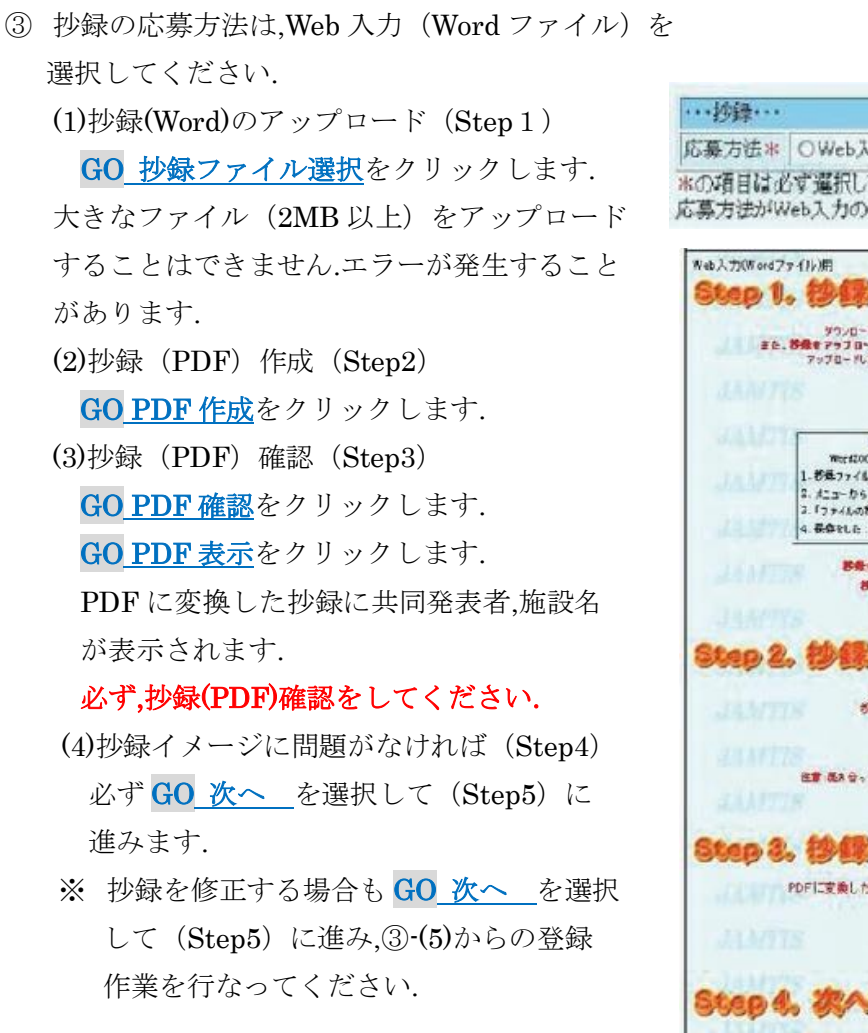

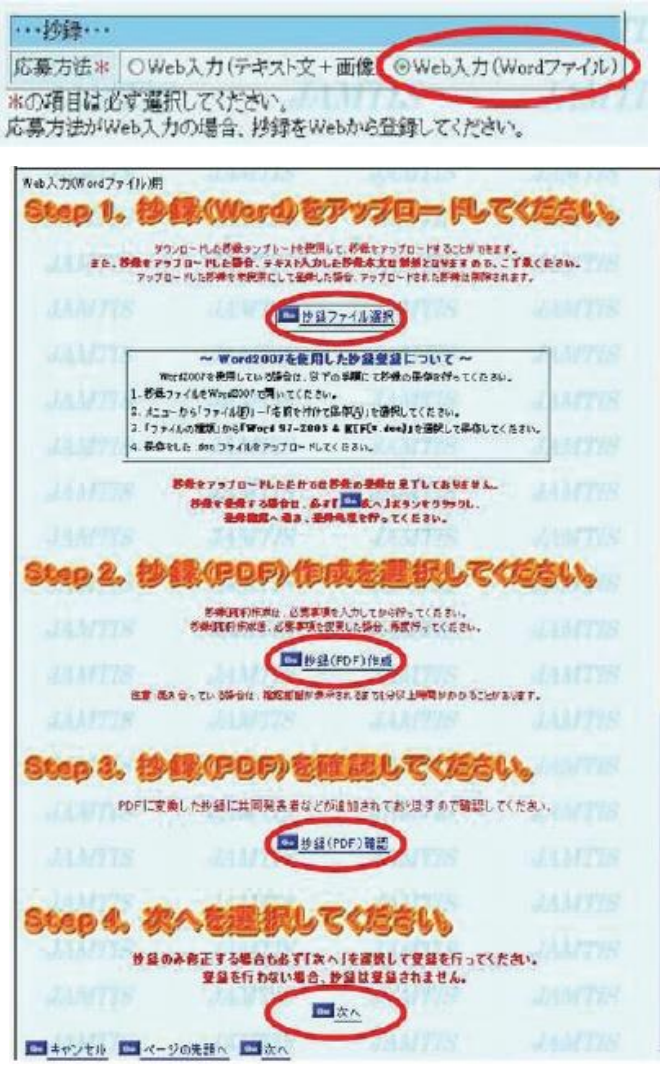

(5)演題登録(確認)(Step5) 内容の確認の上,必ず登録をしてください.

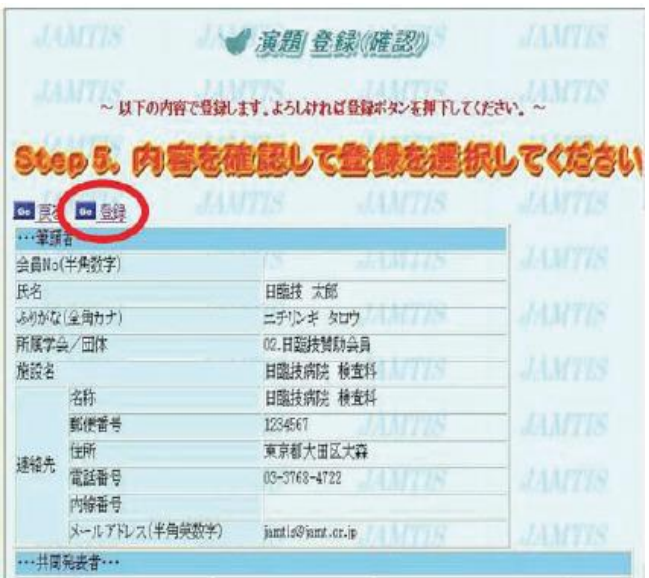

(Step5)の登録を行わないと,抄録は登録されません.

また、抄録登録時に受領メールが送信されますので,ご確認ください.

- 4. テンプレートファイルのダウンロード方法
	- ① 自動解凍ファイルをクリックします.

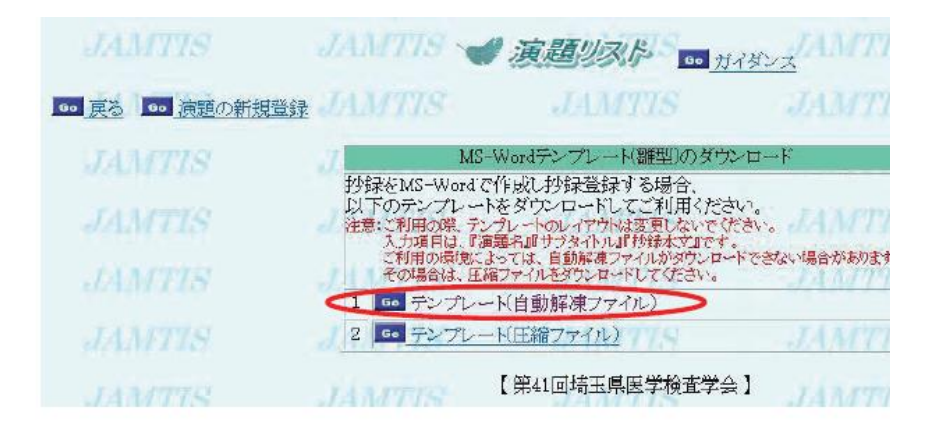

- ② 保存をクリックします.
- jamtis.jamt.or.jp から sr\_format001.exe (22.1 KB) を実行または保存しますか?
- 3 保存先に Desktop を指定し OKをクリックします.

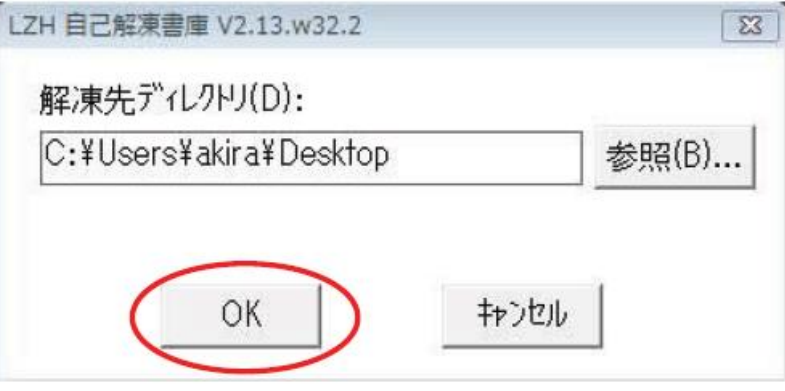

実行(R) 保存(S) まヤンセル(C)

④ Desktop に解凍されたファイルが できます.

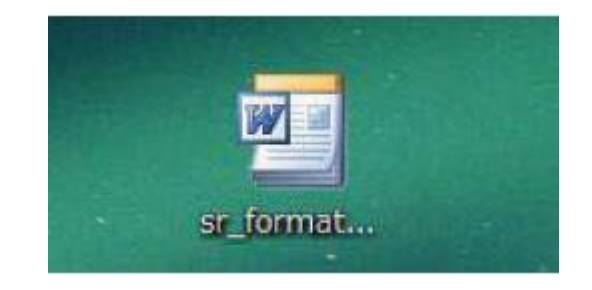

# 5. テンプレートファイルを使用した抄録作成方法

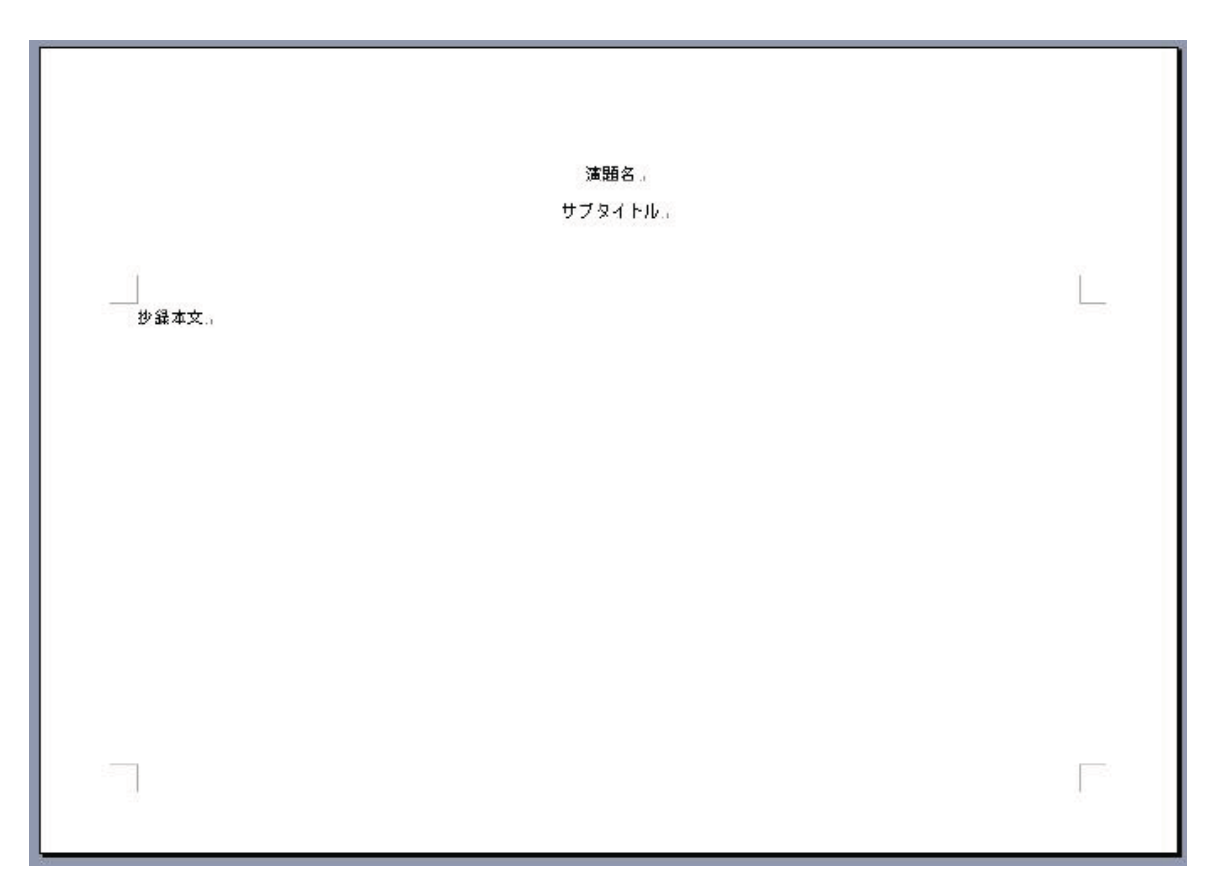

テンプレート設定:26 文字×18 行×2 段組,フォント:MS 明朝・10.5 ポイント

- ① Desktop に解凍されたファイルをクリックすると上記の抄録作成用のテンプレートが開きます.
- ② "演題名"という文字を消して正式な演題名を入力します.
- ③ 発表者名,共同発表者名の入力は必要ありません.
- ④ "抄録本文"と表示されている文字を消して,登録する抄録本文を入力します.
- ※ 演題名・サブタイトルは,上付文字・下付文字・斜体文字の使用が可能です.

# ※ 設定されているレイアウト,フォントタイプ,文字の大きさ等は絶対に変更しないでください.

#### Word2007・2010 を使用した抄録登録について

5.

- 1.抄録ファイルを Word2007・2010 で開いてください.
- 2. メニューから「ファイル(F)」-「名前を付けて保存(A)」を選択してください.
- 3.「ファイルの種類」から「Word97-2003 文書(✽.doc)」を選択してください.
- 4.保存した.doc ファイルをアップロードしてください.